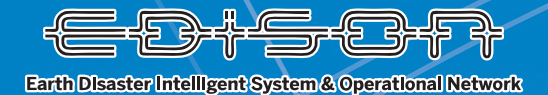

Go

 $\bullet$ 

WA

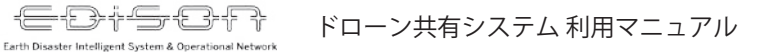

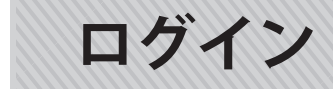

ユーザ名とパスワードを入力、送信ボタンをクリックでログインができます。 ユーザ名とパスワードは以下を入力ください。

•ユーザ名: ○○○○○○○○○○○○○  $\cdot$ パスワード : ○○○○○○

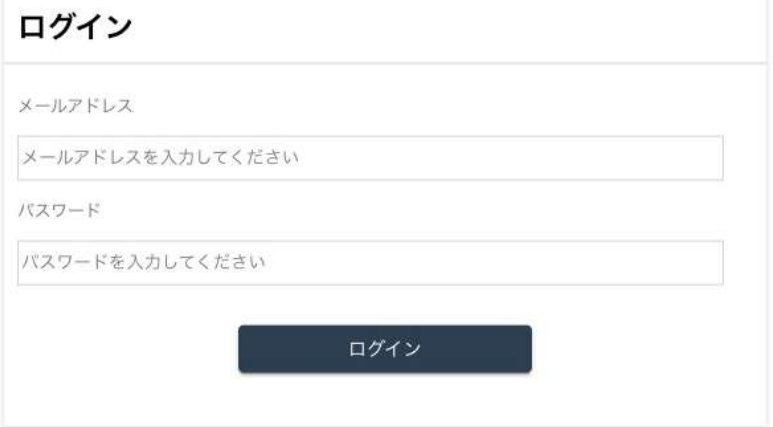

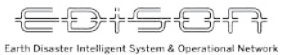

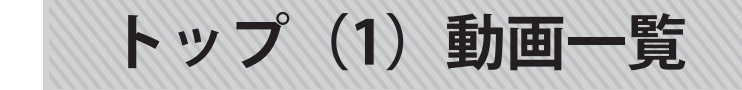

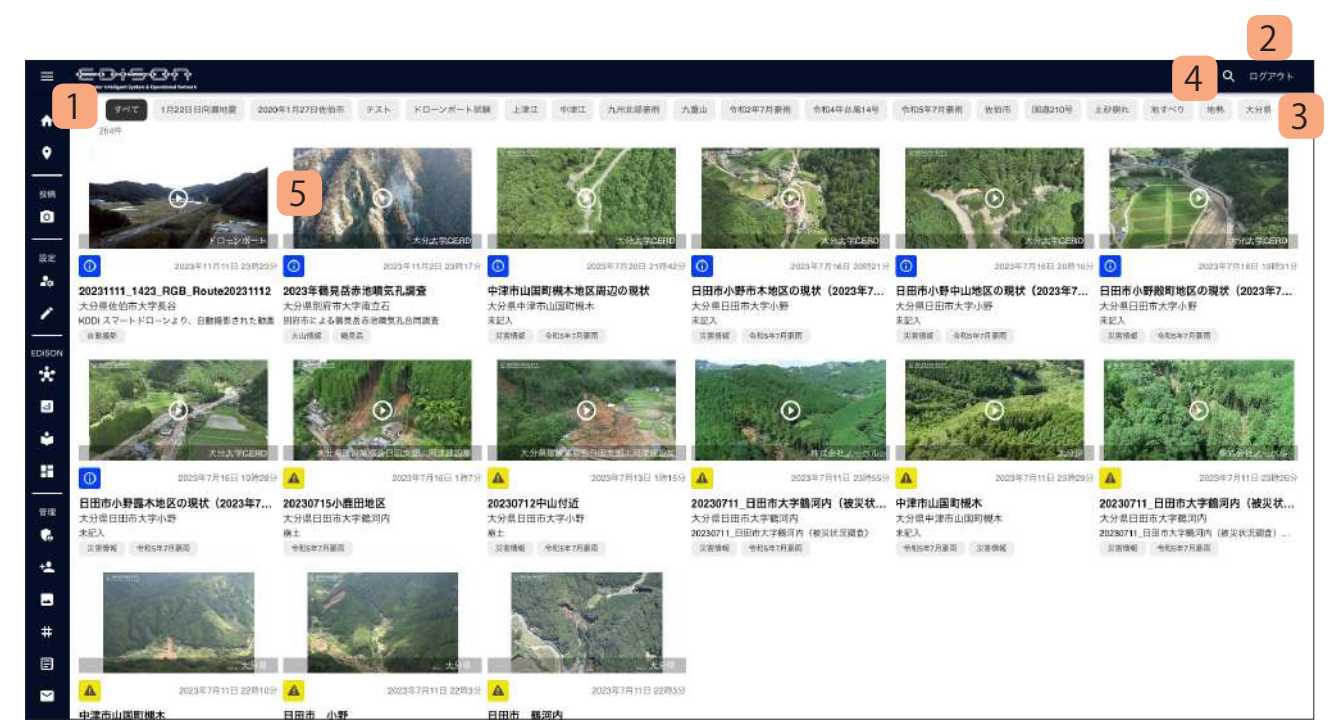

ドローン共有システムのトップページです。ドロー ン共有システムにアップロードされている動画の一 覧が表示されます。タグやその他条件による絞り込 みを行うことができます。

- **1. 「メニューボタン」** 各ページに遷移するメニューの一覧が表示され ます。
- **2. 「ログアウトボタン」** ログアウトを実行し、ログイン画面が表示され ます。
- **3. 「タグ一覧」**

 ドローン共有システムに登録されているタグの 一覧が表示されます。タグをクリックすること で、該当タグに属する動画の絞り込みを行うこ とができます。

**4. 「検索ボタン」**

 動画一覧に表示される動画を絞り込みできま す。

**5. 「動画一覧」**

 ドローン共有システムにアップロードされてい る動画の一覧が表示されます。閲覧したい動画 をクリックすることで該当の動画の再生ページ を表示します。

**トップ(2)メニュー**

┥<mark>═╶╞╸┥╸┵══┰╸╡</mark>═╶┋┝╺┞╴╶╠

Earth Disaster Intelligent System & Operatio

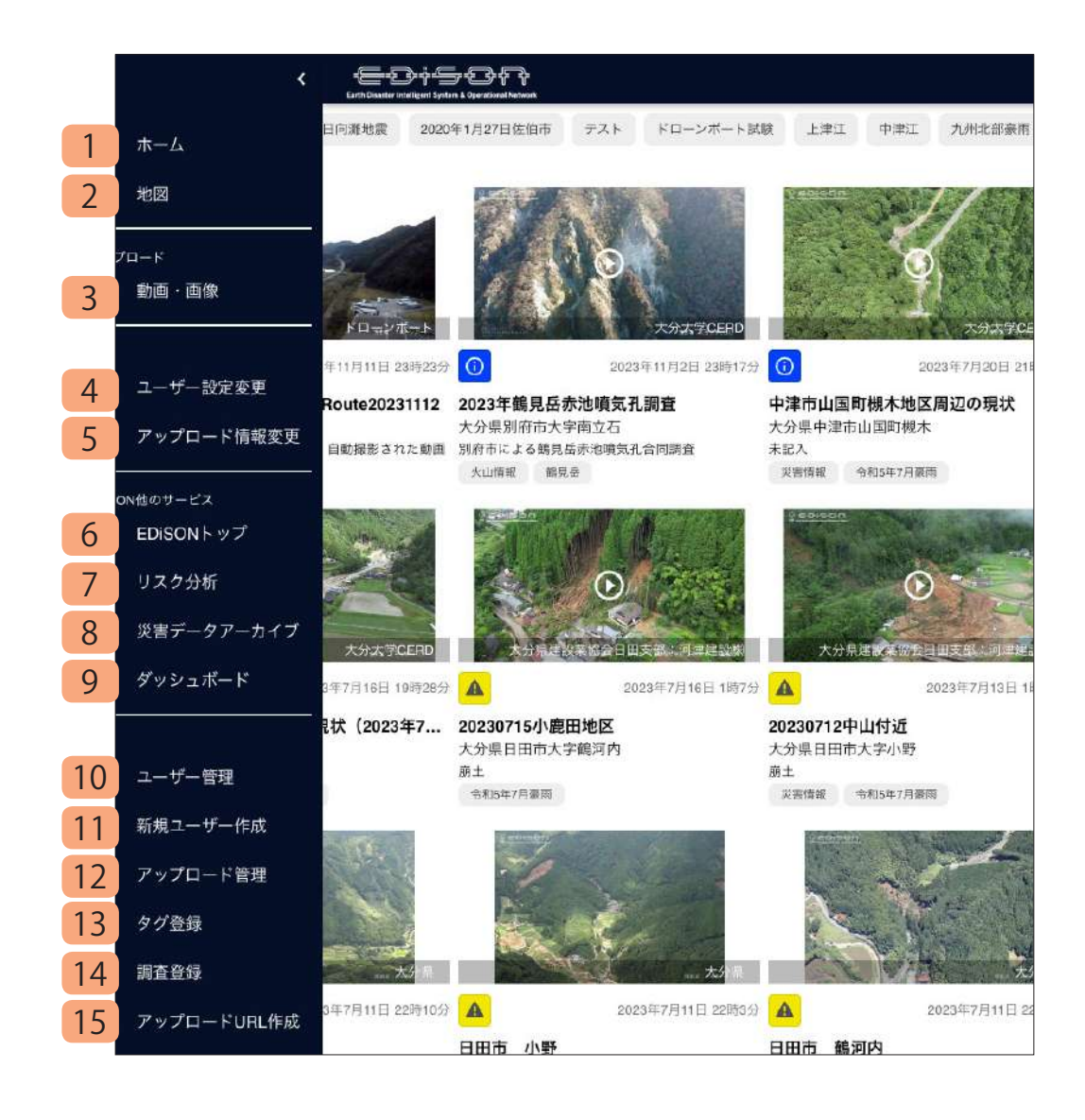

ドローン共有システムで利用できる機能の一覧です。それぞれクリッ クすることで該当の機能を利用することができます。

- **1. 「ホーム」**: トップページを表示します。
- **2. 「リスク分析システム」**: 地図ページを表示します。
- **3. 「動画・画像」**: 動画および画像のアップロードページを表示します。
- **4. 「ユーザー設定変更」**: ログインユーザー情報を閲覧・変更します。
- **5. 「アップロード情報変更」**: ログインユーザーがアップロードした 動画・画像を閲覧・変更します。
- **6. 「EDISON トップ」: EDISON のトップページを表示します(外部サ** イト)。
- **7. 「リスク分析」**: リスク分析システムを表示します(外部サイト)。
- 8. 「災害データアーカイブ」: 災害データアーカイブを表示します(外 部サイト)。
- **9. 「ダッシュボード」**: EDiSON のダッシュボードを表示します(外部 サイト)。
- **10. 「ユーザー管理(管理者のみ)」**: ドローン共有システムに登録され ているユーザ情報を閲覧・更新します。
- **11. 「新規ユーザー作成(管理者のみ)」**: ドローン共有システムにログ インできるユーザーを新規作成します。
- **12. 「アップロード管理(管理者のみ)」**: ドローン共有システムにアッ プロードされている動画・画像を閲覧・変更します。
- **13. 「タグ管理(管理者のみ)」**: ドローン共有システムで使用するタグ を登録・閲覧・更新をします。
- **14. 「調査管理(管理者のみ)」**: 調査用情報を登録・閲覧・更新します。
- **15. 「アップロード URL 作成(管理者のみ)」**: 動画・画像のアップロー ド用 URL 作成します。

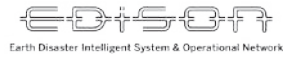

### **トップ(3)動画検索**

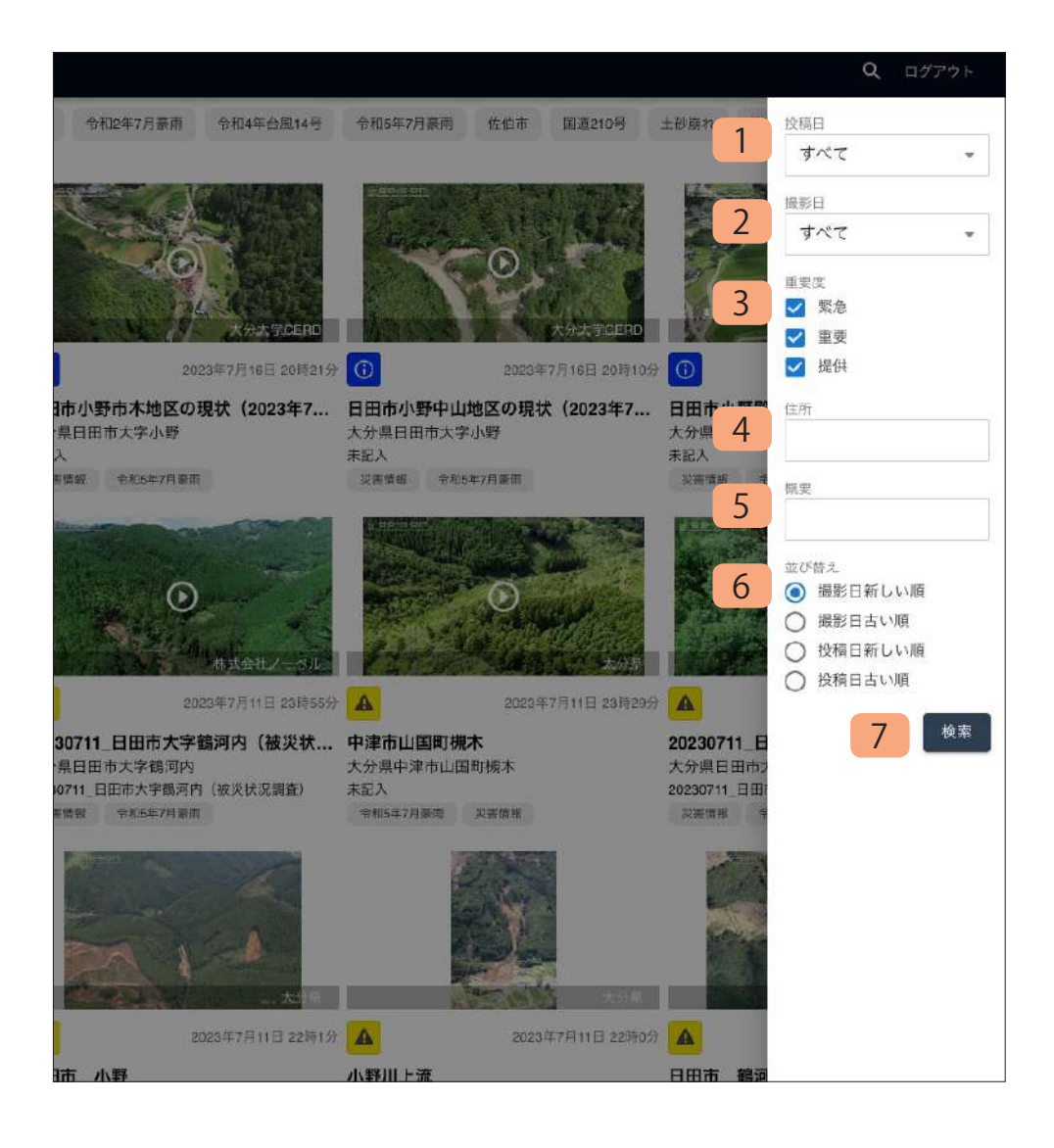

ドローン共有システムで利用できる検索条件の一覧です。 それぞれ選択し、「検索ボタン」をクリックすることで動画の絞り込みを行

うことができます。

複数条件を指定した場合、すべての条件に一致する動画を絞り込みます。

### **1. 「投稿日」**

 投稿日をもとに絞り込みを行います。24 時間以内 / 今週 / 今月 / 今年 / 期間指定(期間を自分で入力)から選択できます。

### **2. 「撮影日」**

 撮影日をもとに絞り込みを行います。24 時間以内 / 今週 / 今月 / 今年 / 期間指定(期間を自分で入力)から選択できます。

### **3. 「重要度」**

 動画の重要度から絞り込みを行います。緊急 / 重要 / 提供から選択でき ます (複数選択可)。

### **4. 「住所」**

 住所をもとに絞り込みを行います。入力した文字が含まれる住所が登 録されている動画を表示します。

### **5. 「概要」**

 概要をもとに絞り込みを行います。入力した文字が含まれる概要が登 録されている動画を表示します。

### **6. 「並び替え」**

 動画一覧に表示される動画の並び順を指定します。 撮影日をもとにする並び替え / 投稿日をもとにする並び替えから選択し ます。

### **7. 「検索ボタン」**

動画の絞り込みを実行します。

ドローン共有システム 利用マニュアル

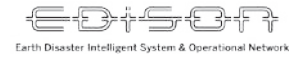

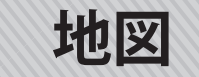

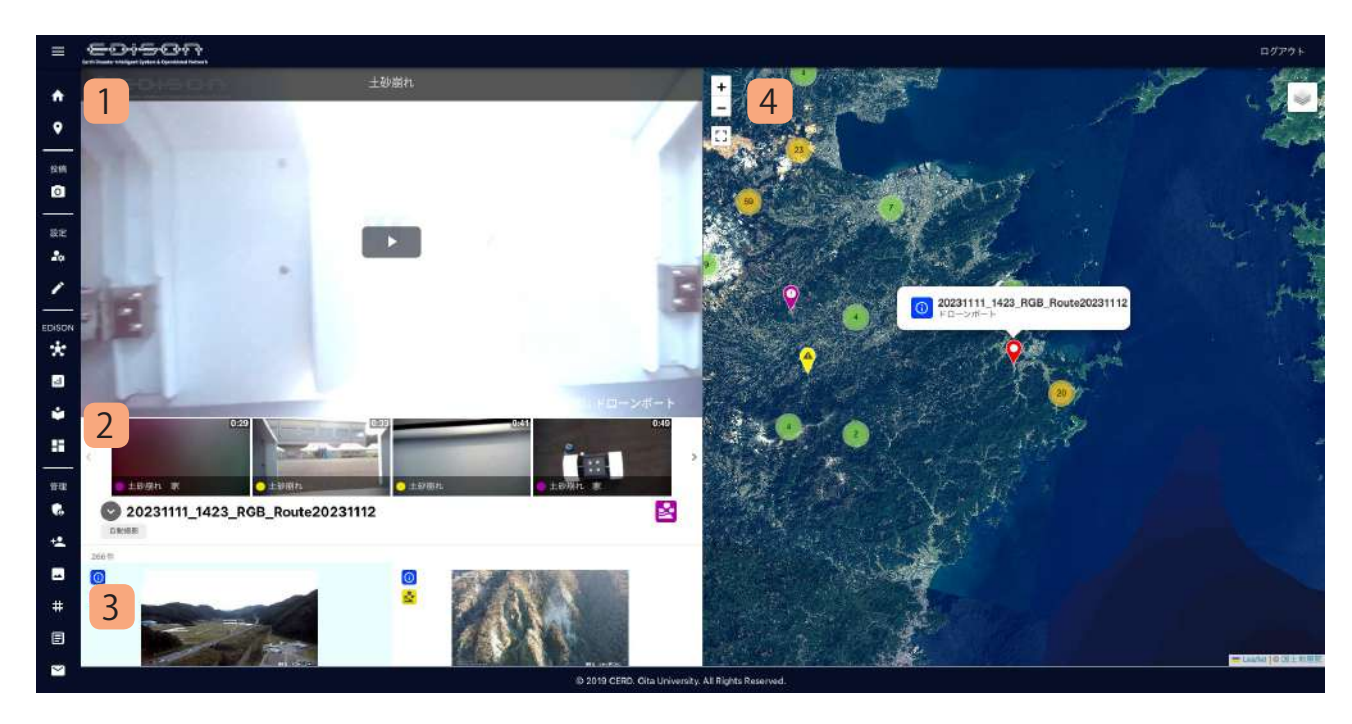

動画の閲覧ページです。

左側に指定した動画、右側に動画の撮影場所がマッ ピングされた地図が表示されます。現在閲覧中の動 画の撮影場所には吹き出しが表示されます。

#### **1. 「動画」**

指定した動画を再生します。

**2. 「動画情報」**

 再生中の動画の情報を表示します。動画にチャ プターがある場合、チャプターのサムネイルが 表示されます。

**3. 「関連動画」**

 トップページのタグ選択や検索条件に一致した 動画・画像が一覧形式で表示されます。関連動 画をクリックすると、該当動画が再生されます。

**4. 「地図」**

 ドローン共有システムに登録されている動画の 撮影場所を地図上に表示します。再生中の動画 の撮影位置には吹き出しが表示されます。地図 上に表示されたピンをクリックすると、該当動 画が再生されます。

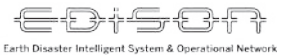

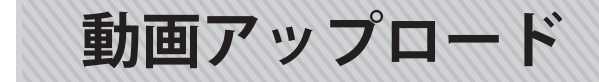

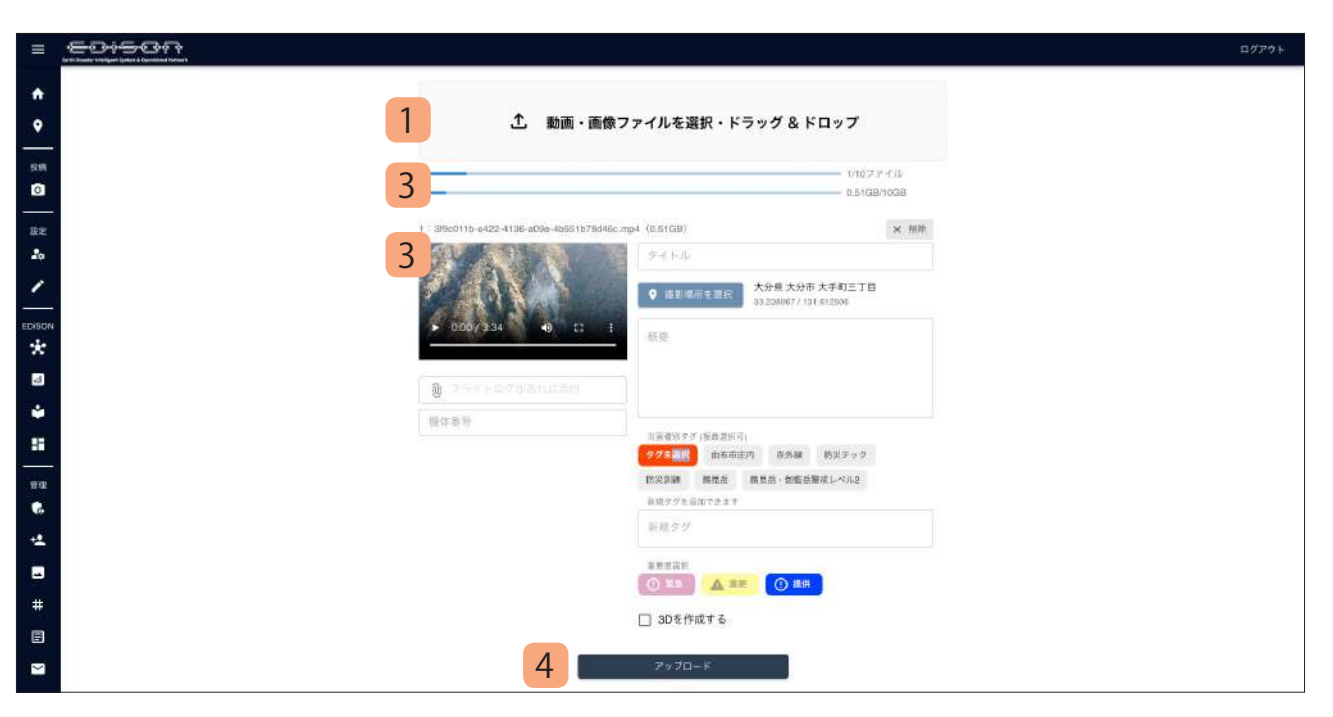

動画・画像のアップロードページです。 ドローンで撮影した動画および画像をアップロード できます。

#### **1. 「動画・画像アップロードエリア」**

 動画・画像をこのエリアにドラッグ&ドロップ することで選択できます。または、このエリア をクリックするとファイル選択ダイアログが表 示され動画・画像を選択できます。選択された 動画はアップロード動画情報入力欄に一覧形式 で表示され、各種情報を入力します。

**2. 「アップロードファイル状況」**

 アップロード対象の動画情報を表示します。一 度に 10 ファイル、もしくは合計 10GB までアッ プロードできます。

### **3. 「アップロード動画情報入力欄」**

 アップロード対象の動画・画像の情報を入力し ます。

 タイトル、撮影場所、概要、タグ、重要度、 3D 作成可否、フライトログ(ログがある場合 のみ)を入力します。

**4. 「アップロードボタン」** 指定した動画・画像のアップロードを開始しま す。

ES#SSR ドローン共有システム 利用マニュアル Earth Disaster Intelligent System & Operational Networ

**ユーザ情報更新**

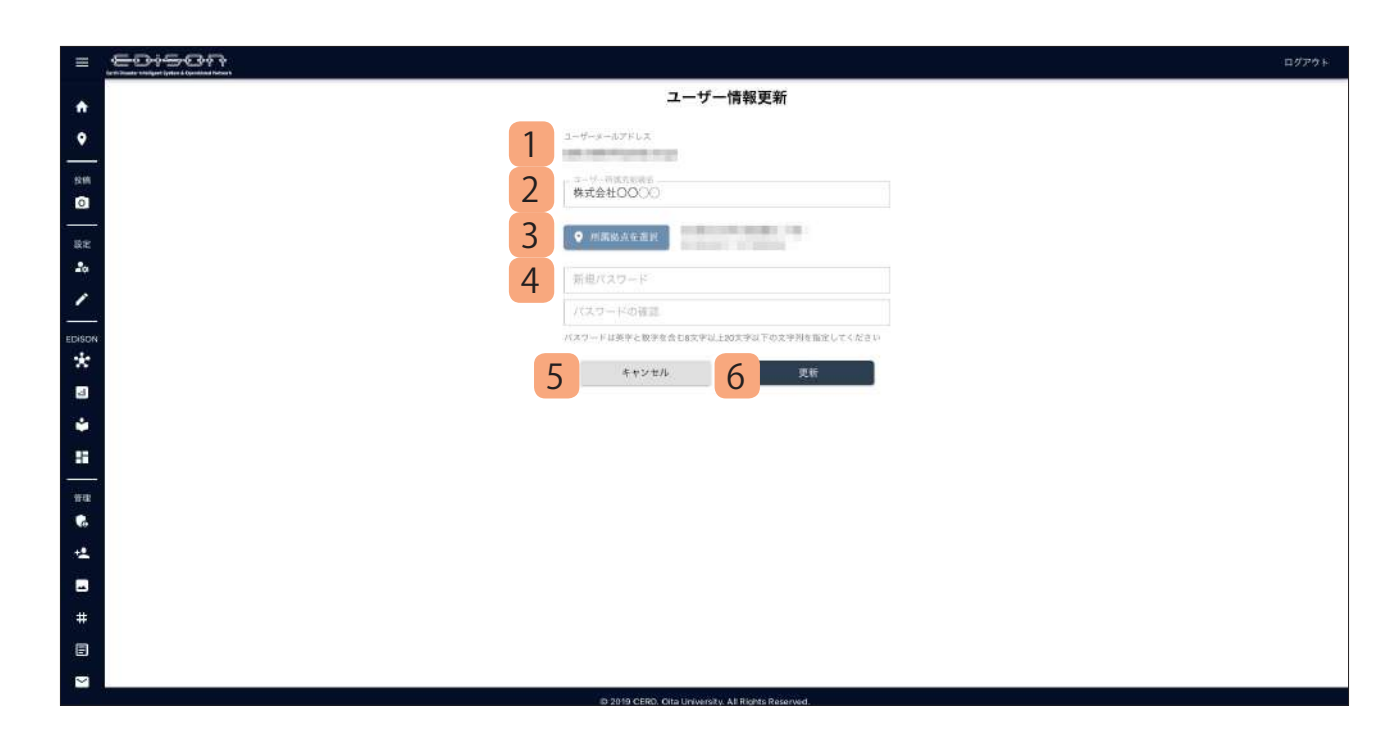

ユーザー情報を更新します。

変更したい情報を入力し、更新ボタンをクリックす ることで入力した情報が保存されます。

### **1. 「ユーザーメールアドレス」** ユーザーのメールアドレスが表示れます(変更 不可)。

- **2. 「ユーザー所属先組織名」** 所属先の会社名が表示されます。変更する場合 は入力してください。
- **3. 「所属拠点選択ボタン」** 所属先を選択します。ボタンをクリックすると 地図が表示されるので、該当場所をクリックし て登録します。
- **4. 「パスワード」** 新規パスワードを入力します。パスワードを変 更する場合は「新規パスワード」「パスワード の確認」それぞれ入力してください。 パスワードは英字と数字を含む 8 文字以上 20 文字以下で入力してください。
- **5. 「キャンセルボタン」**

 入力した内容を削除し、変更前の情報に戻しま す。

**6. 「更新ボタン」**

入力した内容を反映します。

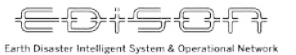

## **アップロード動画管理**

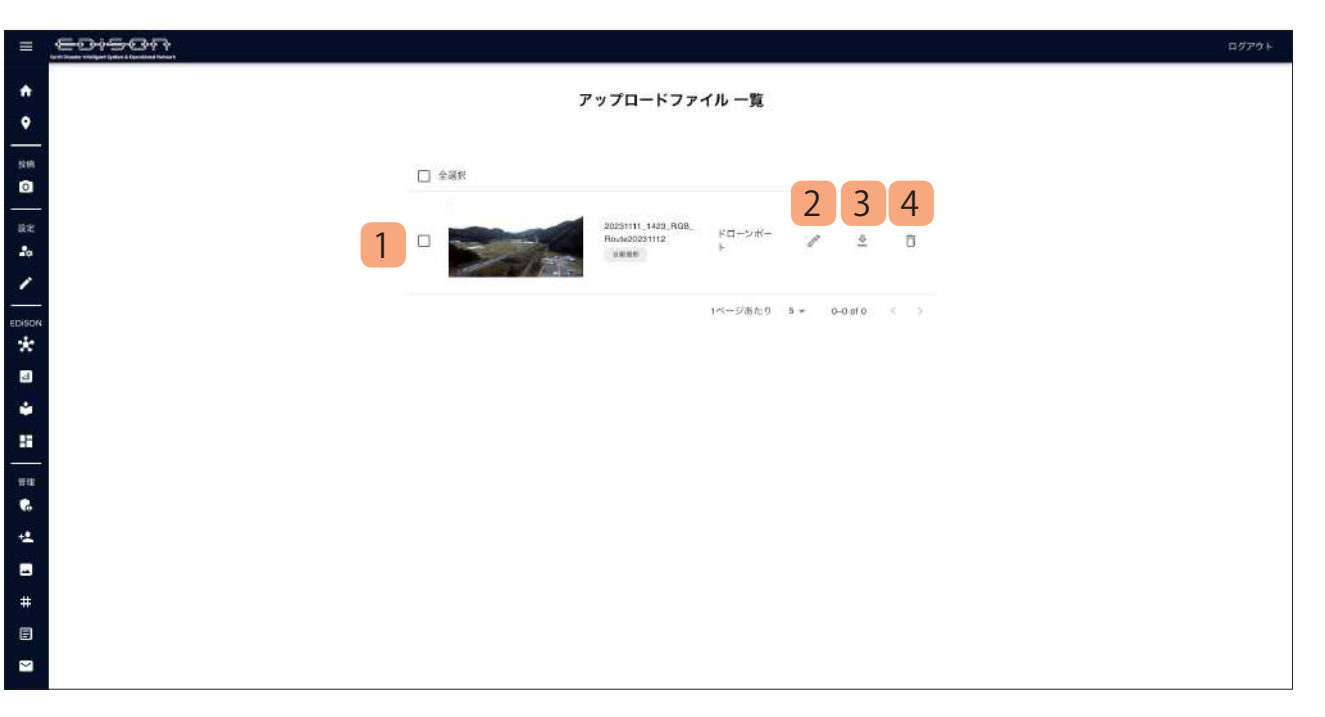

ログインしているユーザーがアップロードした動 画・画像の情報を更新、削除します。

**1. 「アップロードファイル一覧」** アップロードした動画・画像が一覧形式で表示 されます。

 動画は 1 ページあたり 5 件表示され、5 件目以 降はページングで表示されます。

**2. 「動画情報編集ボタン」**

 指定した動画の情報を編集します。編集できる 項目はタイトル、撮影場所、概要、タグ、重要 度、3D 作成可否、公開設定となります。

- **3. 「動画ダウンロードボタン」** 指定した動画をダウンロードします。
- **4. 「動画削除ボタン」**

 指定した動画を削除します。削除された動画は ドローン共有システムから閲覧不可となりま す。

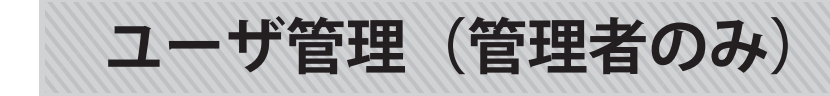

<del>ED:SOR</del> Earth Disaster Intelligent System & Operational Network

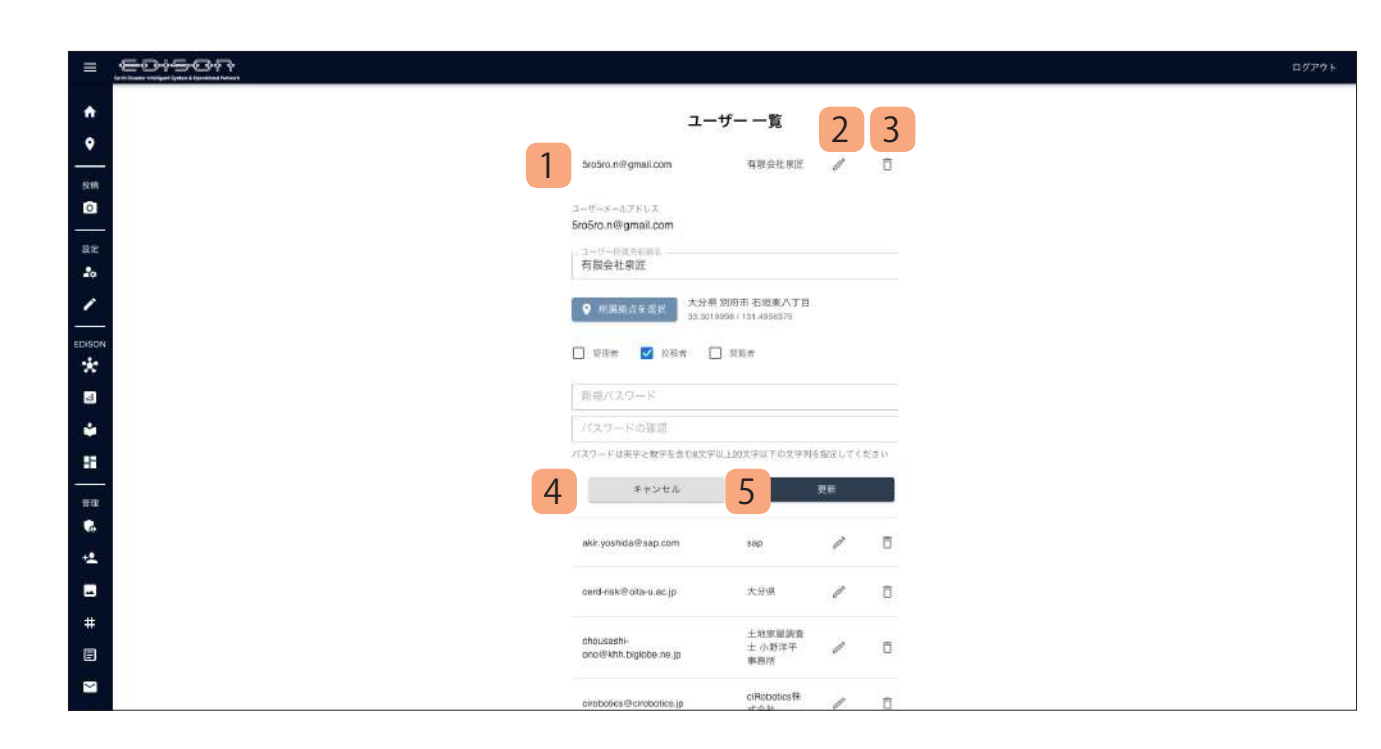

【本機能は管理者のみ実行可能な機能となります】 ドローン共有システムに登録されているユーザー情 報の閲覧・更新・削除を行うことができます。

#### **1. 「登録ユーザー一覧」**

 ドローン共有システムに登録されているユー ザーが一覧形式で表示されます。

**2. 「ユーザ情報編集ボタン」**

 クリックすることで指定したユーザーの情報を 編集する画面が表示されます。変更したい情報 を入力し更新ボタンをクリックすることで入力 内容が反映されます。

**3. 「ユーザー削除ボタン」**

 指定したユーザーを削除します。削除したユー ザーがアップロードした動画は消えることはあ りません。

**4. 「キャンセルボタン」**

入力内容を削除し、変更前の情報に戻します。

**5. 「更新ボタン」**

 指定したユーザーの情報を入力内容で更新しま す。

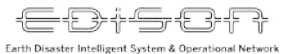

### **新規ユーザー作成(管理者のみ)**

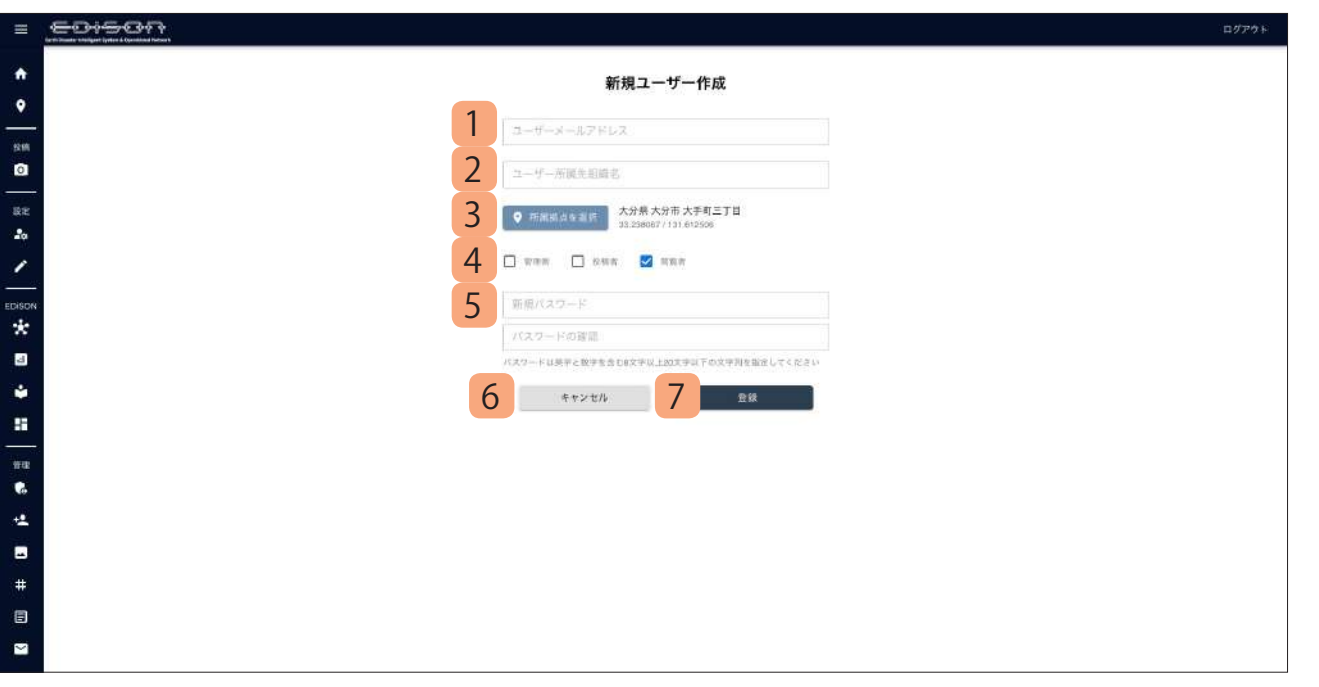

【本機能は管理者のみ実行可能な機能となります】 ドローン共有システムのユーザーを新規登録しま す。

### **1. 「ユーザーメールアドレス」**

 ユーザーのメールアドレスを入力します。メー ルアドレスはログインに必要な情報となるため 一度登録されたら変更できません。

**2. 「ユーザー所属先組織名」**

ユーザの所属先を入力します。

**3. 「所属拠点選択ボタン」**

 クリックすると地図が表示されるので、所属先 の位置を地図から指定します。指定後、ボタン の横に指定箇所の住所および緯度経度が表示さ れます。

**4. 「ユーザー権限選択」** ユーザーの権限を選択します。

**5. 「パスワード / パスワード確認」** ユーザーのログイン時パスワードを入力しま す。パスワードは英字と数字を含む 8 文字以上 20 文字以下の文字を入力してください。

**6. 「キャンセルボタン」**

入力した内容を破棄し、すべて空欄に戻します。

**7. 「登録ボタン」** 入力した内容でユーザーを作成します。

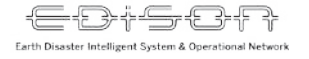

## **アップロード動画管理(管理者のみ)**

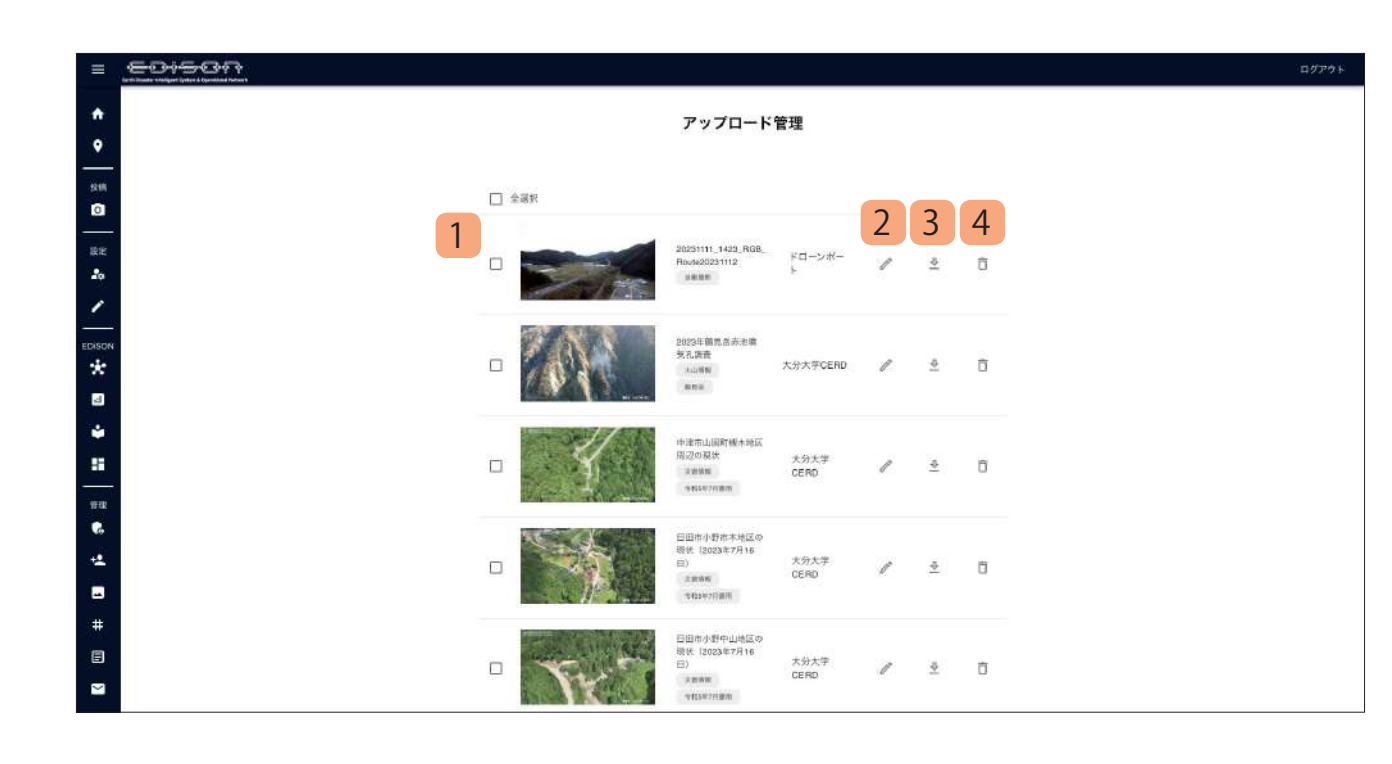

【本機能は管理者のみ実行可能な機能となります】 ドローン共有システムにアップロードされている動 画・画像の情報を更新、削除します。

### **1. 「アップロードファイル一覧」**

 アップロードした動画・画像が一覧形式で表示 されます。

 動画は 1 ページあたり 5 件表示され、5 件目以 降はページングで表示されます。

- **2. 「動画情報編集ボタン」** 指定した動画の情報を編集します。編集できる 項目はタイトル、撮影場所、概要、タグ、重要 度、3D 作成可否、公開設定となります。
- **3. 「動画ダウンロードボタン」** 指定した動画をダウンロードします。
- **4. 「動画削除ボタン」** 指定した動画を削除します。削除された動画は ドローン共有システムから閲覧不可となりま す。

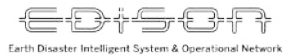

### **タグ管理(管理者のみ)**

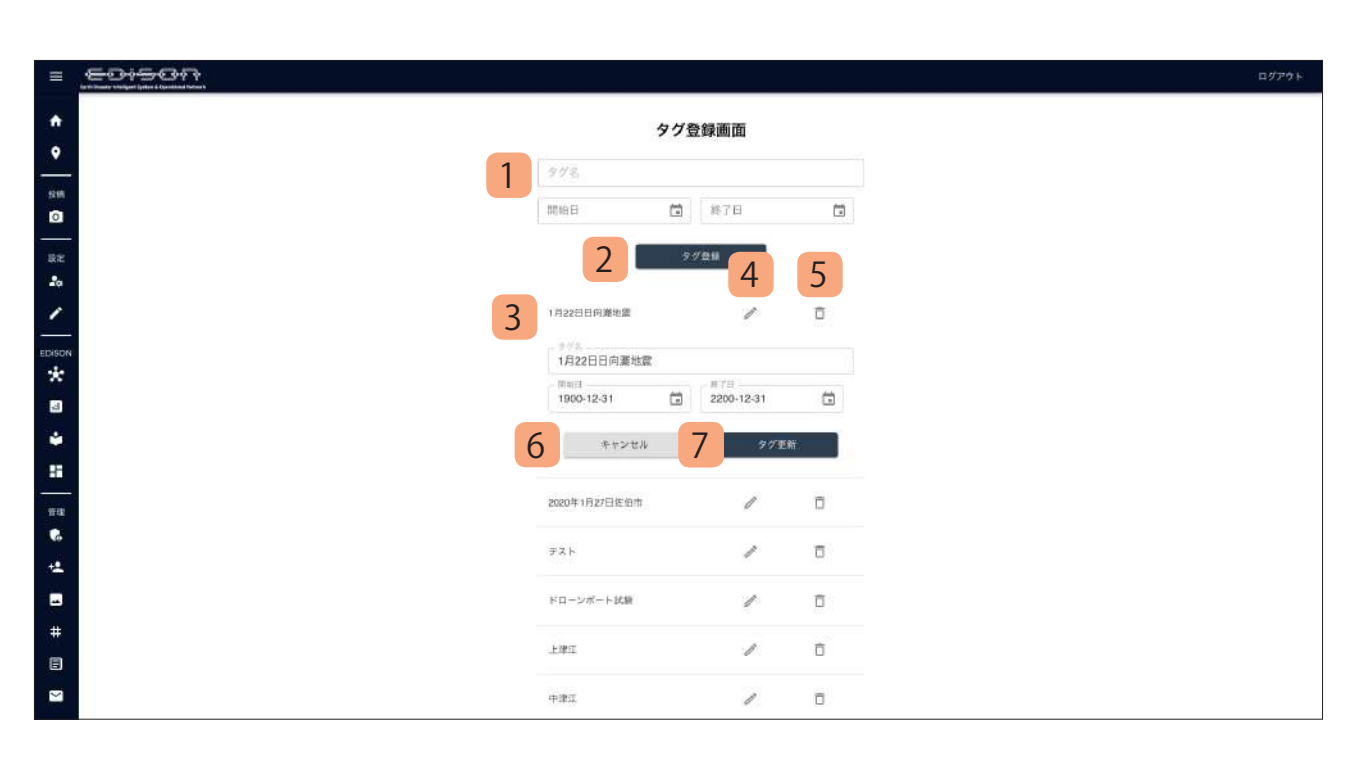

【本機能は管理者のみ実行可能な機能となります】 ドローン共有システムに登録されているタグの情報 を更新、削除および新規登録を行います。

**1. 「タグ新規登録欄」**

 新規タグの入力欄です。タグ名、開始日、終了 日を入力します。 終了日を迎えたタグは動画アップロードの際に つけることはできなくなります。

- **2. 「タグ登録ボタン」** 入力された情報でタグを新規登録します。登録 されたタグはタグ一覧に即座に反映されます。
- **3. 「タグ一覧」** ドローン共有システムに登録されているタグを 一覧形式で表示します。
- **4. 「タグ編集ボタン」** 指定したタグの情報を編集します。

**5. 「タグ削除ボタン」** 指定したタグを削除します。削除対象タグを指

定している動画・画像のタグ付けは解除されま すが、動画・画像が削除されることはありませ  $h_{\infty}$ 

**6. 「タグ編集キャンセルボタン」**

 タグの編集内容をすべてキャンセルし、変更前 の情報を表示します。

**7. 「タグ更新ボタン」**

入力した内容でタグの情報を更新します。

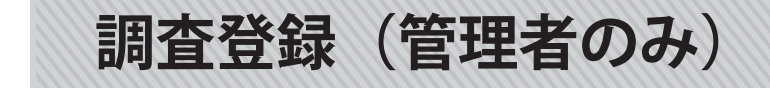

ES#SSR Earth Disaster Intelligent System & Operational

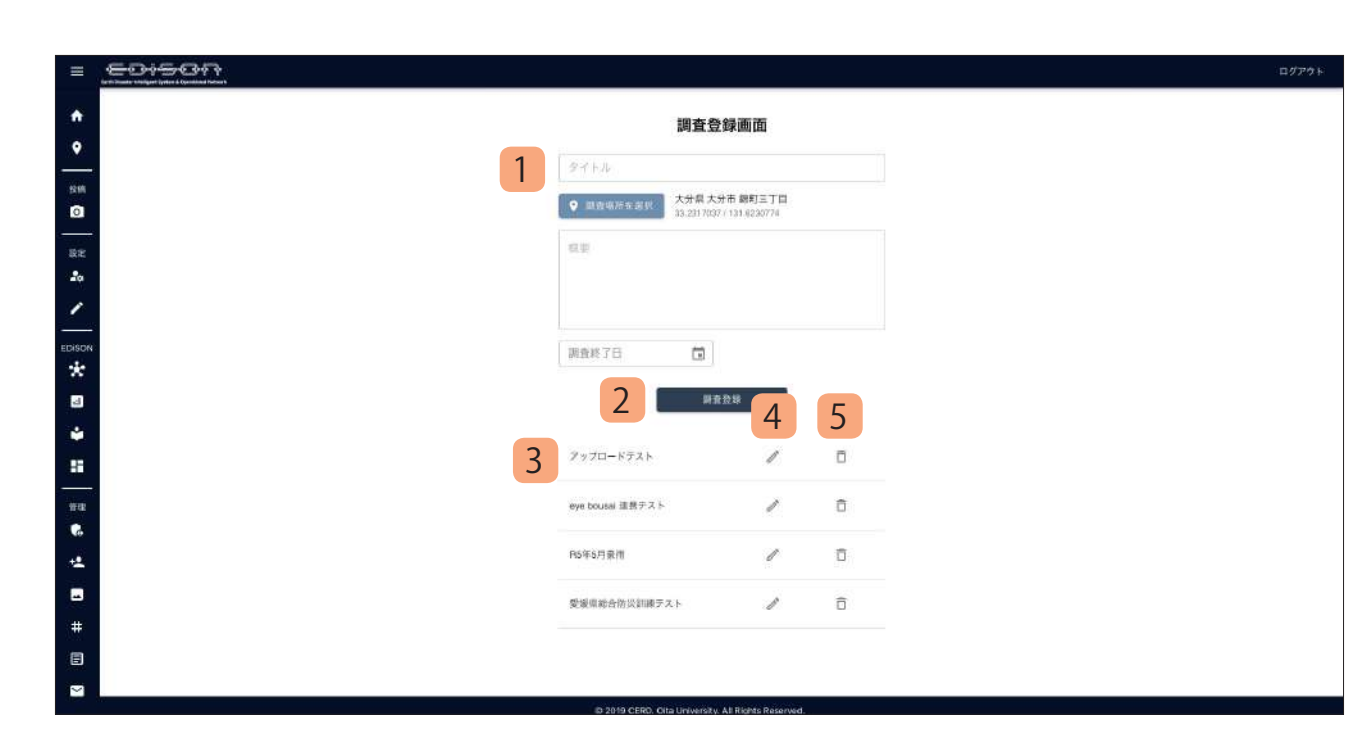

【本機能は管理者のみ実行可能な機能となります】 ドローン共有システムに登録されている調査の情報 を更新、削除および新規登録を行います。調査を利 用することでユーザー**は動画・画像のアップロード**

**時にタイトル、撮影場**所、概要を指定した情報で自 動入力され、アップロード時の手間を省くことがで きます。

#### **1. 「調査新規登録欄」**

 新規調査の入力欄です。タイトル、撮影場所、 概要、終了日を入力します。終了日を迎えた調 査は動画アップロードの際に使用できなくなり ます。

**2. 「調査登録ボタン」**

 入力された情報で調査を新規登録します。登録 された調査は調査一覧に即座に反映されます。

**3. 「調査一覧」**

 ドローン共有システムに登録されている調査を 一覧形式で表示します。

- **4. 「調査編集ボタン」** 指定した調査の情報を編集します。
- **5. 「調査削除ボタン」** 指定した調査を削除します。

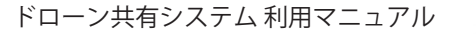

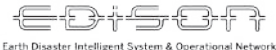

### **アップロード依頼 URL 作成(管理者のみ)**

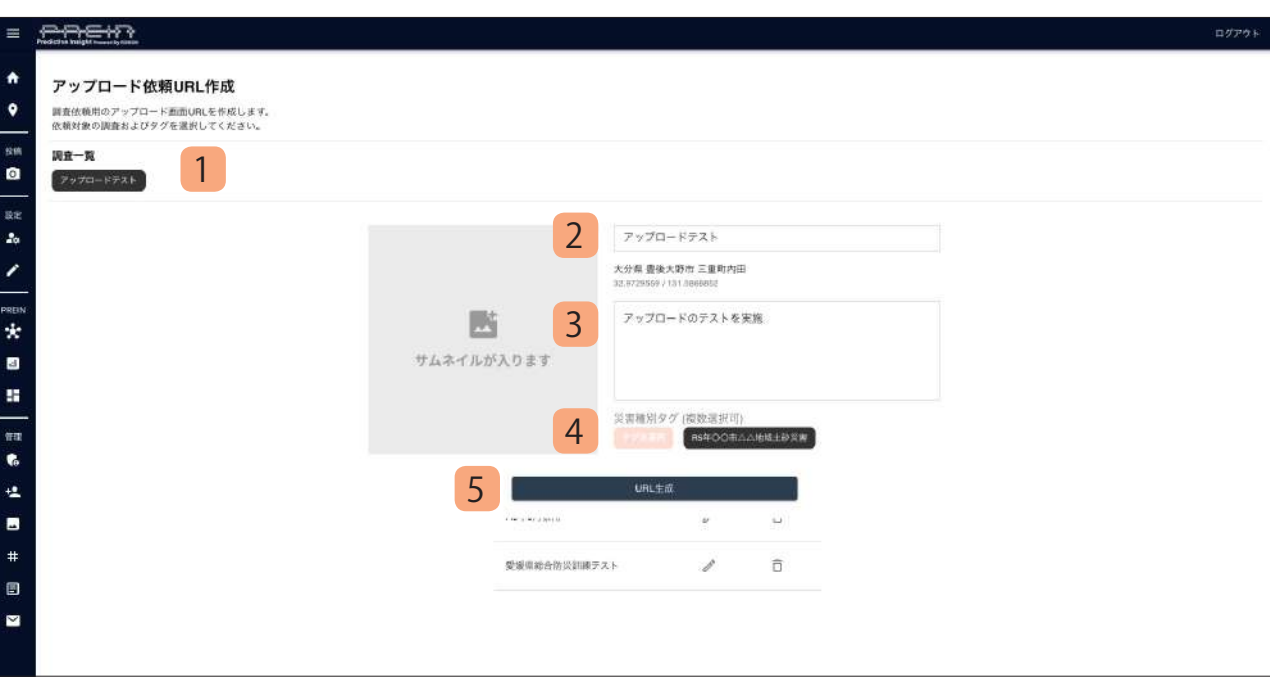

### 【本機能は管理者のみ実行可能な機能となります】

調査依頼用のアップロード画面 URL の作成機能と なります。調査を選択し、作成した URL を経由し て動画・画像をアップロードする際、タイトル、撮 影場所、概要、が自動で追加された状態でアップロー ドすることができるようになります。

**1. 「調査一覧」**

 登録済みの調査が一覧形式で表示されます。選 択することで画面中央にアップロード時の登録 イメージが表示されます。

- **2. 「調査タイトル」** 調査で登録したタイトルが表示されます。
- **3. 「概要」** 調査で登録した概要文が表示されます。
- **4. 「災害種別タグ」** 調査で使用するタグを選択します。
- **5. 「URL 作成ボタン」**

 作成した URL を経由して動画・画像をアップ ロードする際、タイトル、撮影場所、概要、タ グが自動で追加された状態でアップロードする ことができるようになります。